# Office 365 Quarantined Messages

If you choose not to release or delete quarantined messages, they will be automatically deleted after 14 days.

## **How will I be notified if I have quarantined emails?**

Every night around 12:00 AM, you will receive an email from *[quarantine@uncp.edu](mailto:quarantine@uncp.edu)* with a subject line of *"UNCP Spam Quarantine Notification"* if you have new spam that was quarantined. That message will include a summary of the spam emails you have received over the last 24 hours.

## **How do I manage my quarantined email messages?**

To manage your quarantined messages, you may work **directly from within the email** from [quarantine@uncp.edu](mailto:quarantine@uncp.edu) or you may use the **spam quarantine web interface**. The web interface provides the option to easily add senders to your safelist without having to go back to your inbox to do this. Please see examples below on how to manage each.

### **Managing directly from the email:**

Below is a sample message from [quarantine@uncp.edu.](mailto:quarantine@uncp.edu)

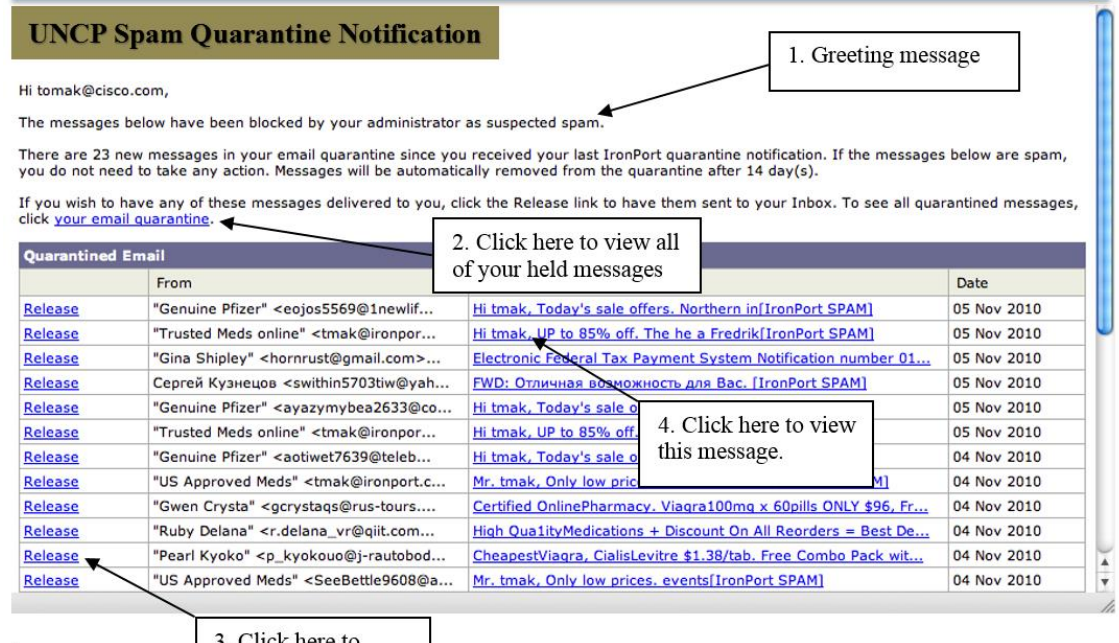

3. Click here to release this message

### **This new notification has several parts:**

- 1. A greeting message, providing general instructions about the notification. (See Number 1 above)
- 2. A link to the web interface of the UNCP Spam Quarantine. This link will take you to a web page that displays all of the quarantined messages. (See Number 2)

The next section of the notification is a list of the messages that have been marked as spam by the Email Security appliance. Each row represents a single message and displays the sender, subject, and date of the message.

3. The "Release" link for a message. If you decide that a message is not spam, clicking this link immediately releases the message from the quarantine and delivers it to your inbox as normal. (See Number 3 above)

4. The Subject of each message is a link to the individual message in the UNCP Spam Quarantine. (See Number 4 above)

Remember, you can also click the link "your email quarantine" to view all of your messages over the last two weeks that are believed to be spam.

After clicking on the "your email quarantine" link in the Spam Quarantine notification, a web page will open that displays all of the quarantined messages in the UNCP Spam Quarantine web interface, which allows you to view, delete, or release quarantined messages. **Spam Quarantine Web Interface:**

m.

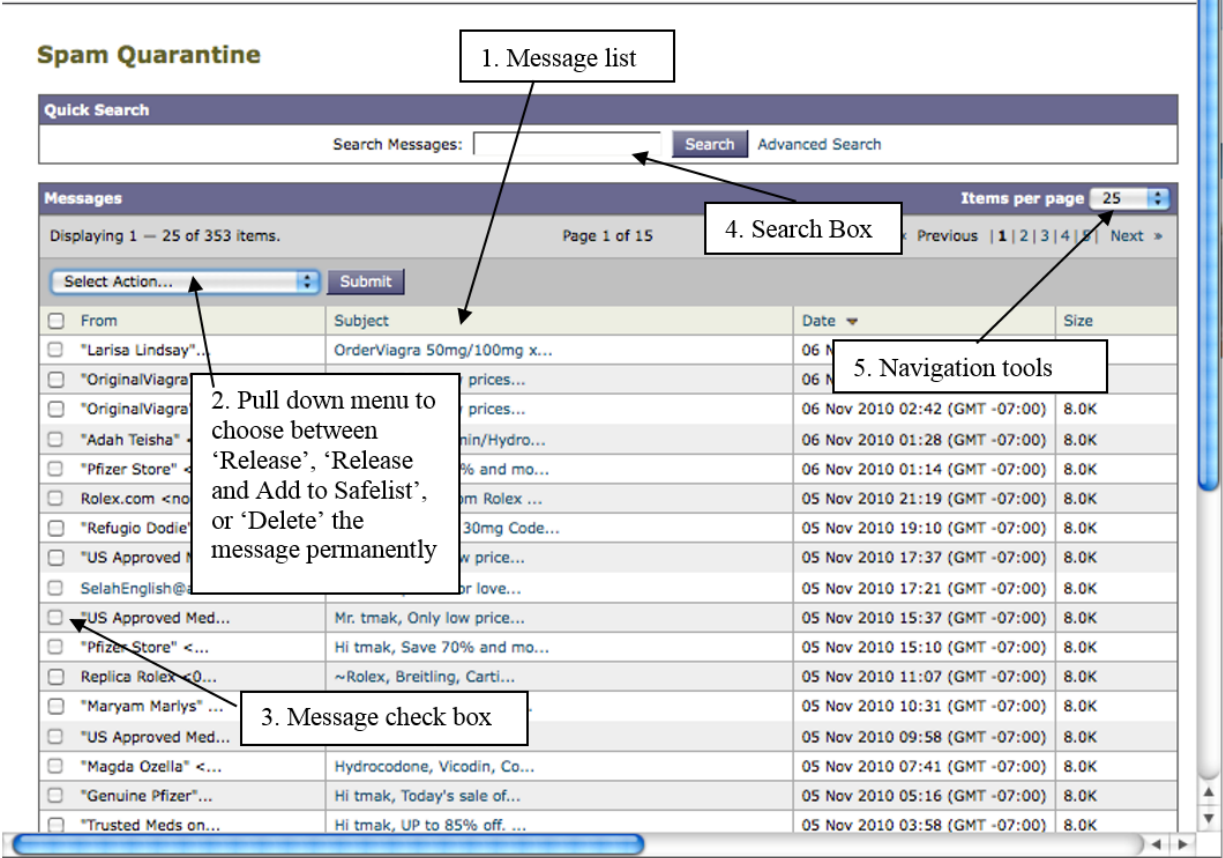

This page has a number of features to let you manage the quarantined messages:

1. A list of all the quarantined spam messages over the last 14 days. (See number 1 above)

- 2. A pull-down menu with the options to "Release," "Release and Add to Safelist," or "Delete" selected messages. (See Number 2 above)
- 3. Checkboxes for selecting quarantined messages. (See Number 3 above)
- 4. A search box that allows you to search messages by From: or Subject header. The "Advanced Search" link allows you to search for messages using more criteria, including a date range. (See Number 4 above)
- 5. Navigation tools that allow you to jump to other messages and display more messages per page if there are more than 25 messages in the quarantine. (See Number 5 above)